## How to setup myMediasite presentation(s) for User Authenticated Access through D2L

**Step 1:** Click the desired video within your mymediasite portal.

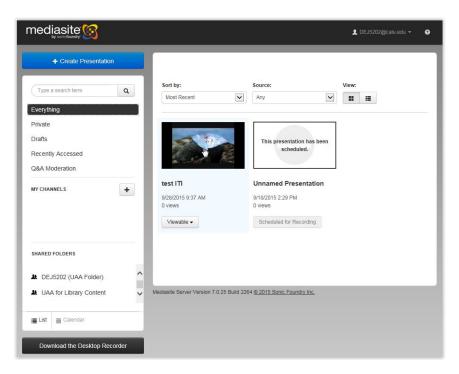

Step 2: Navigate to the "Publish" tab.

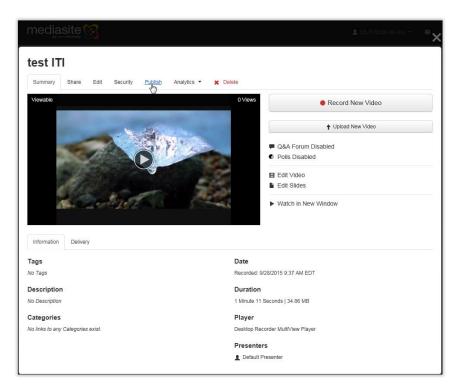

<u>Step 3:</u> Now select the "Place this presentation in a Shared Folder" radio button then proceed with selecting the desired folder "Your Username (UAA Folder)/UAA for Library Content" from the dropdown menu to move the presentation to the desired folder and allow the inheriting of permissions for User Authenticated Access.

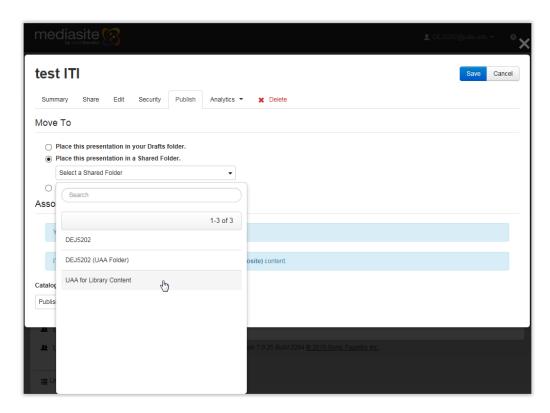

**Step 4:** Commit changes by clicking the **"Save"** button located in the top right hand corner of the active window.

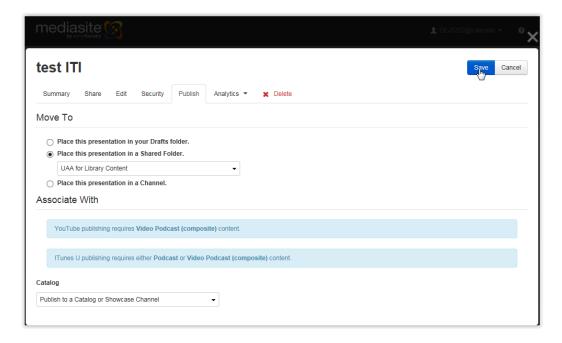

**Step 5:** Confirm that the presentation was successfully moved to the desired folder by clicking that folder within the **"SHARED FOLDERS"** area as indicated below.

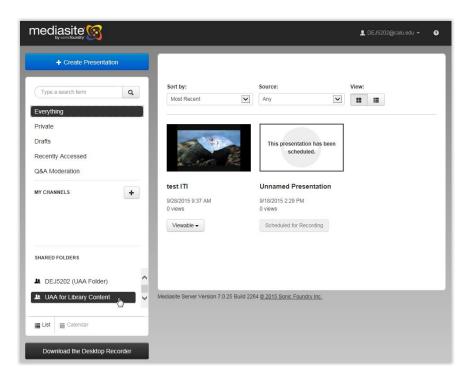

**Step 6:** If the move was successful you will only see the video(s) that have been moved within the folder view as illustrated below.

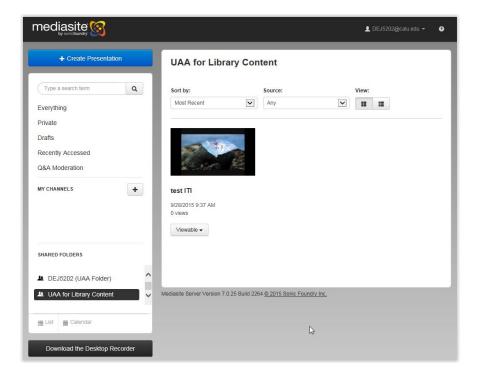

## **Step 7:** Select "Watch in New Window" to verify the video is working properly.

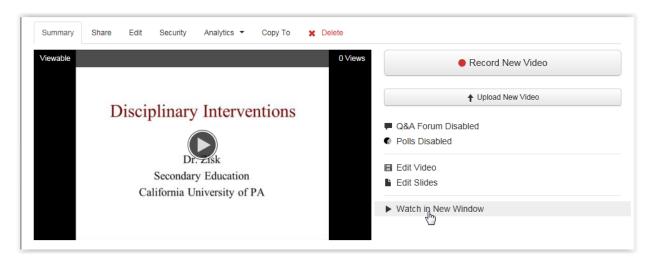

**Step 8:** Select the entire URL from the web browser and "Copy" link as indicated below.

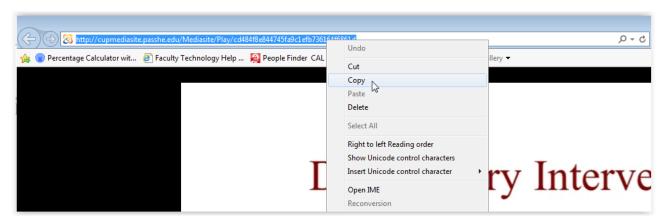

Step 9: Within your course, select the "Edit Course" tab.

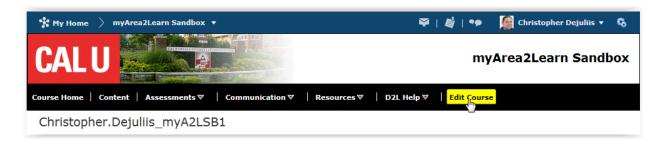

**Step 10:** Select "External Learning Tools" within the Course Administration menu.

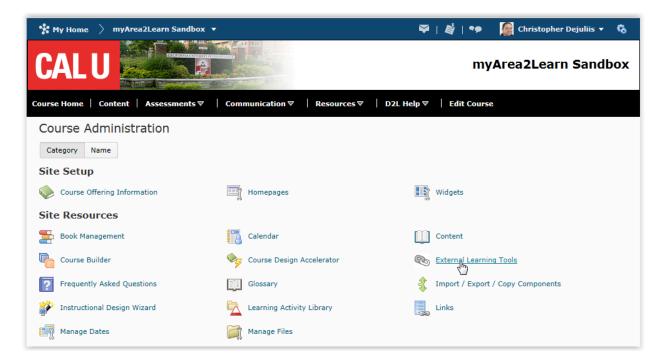

**Step 11:** Under "Manage External Learning Tools Links", select the "New Link" button.

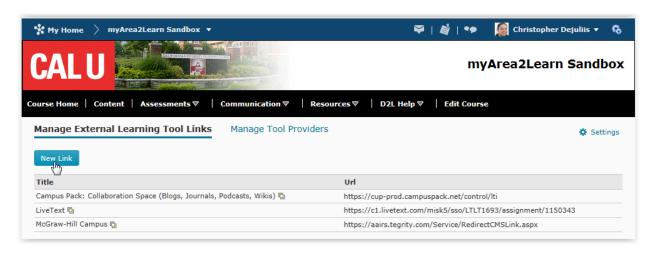

<u>Step 12:</u> Create a "New Link" by entering the desired name for the video and pasting the URL of the video into the "URL" field. Note: Make sure the "URL" field is empty prior to pasting the address. Use the screen shot below to select the correct settings and click "Save" to create the new external learning tool link.

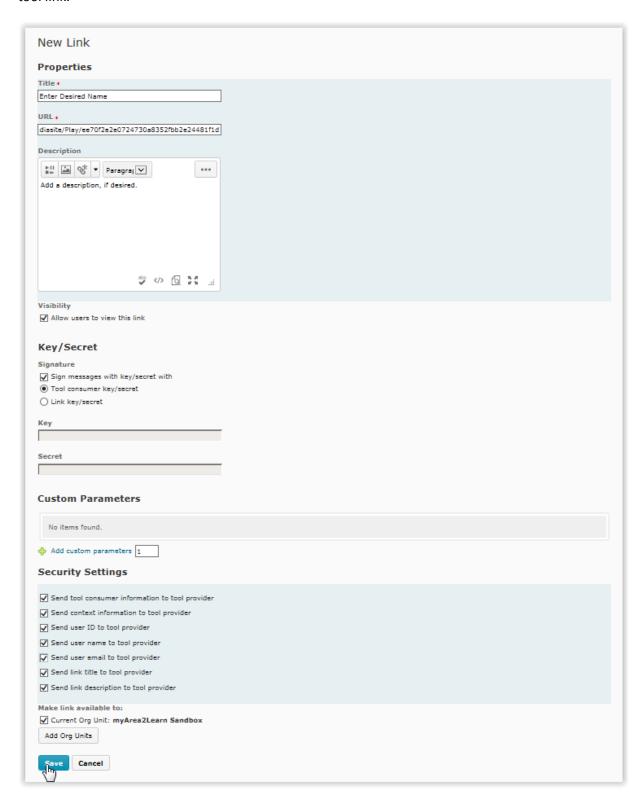

<u>Step 13:</u> Once confirmed the new created link is listed as an available option, navigate to the course "Content" area.

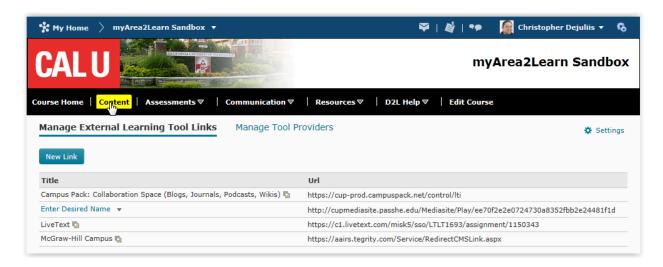

<u>Step 14:</u> Select the desired module or create a new module where you would like your video added. Once in the module click the "Add Existing Activities" menu and then within the drop down menu select the "External Learning Tools" option.

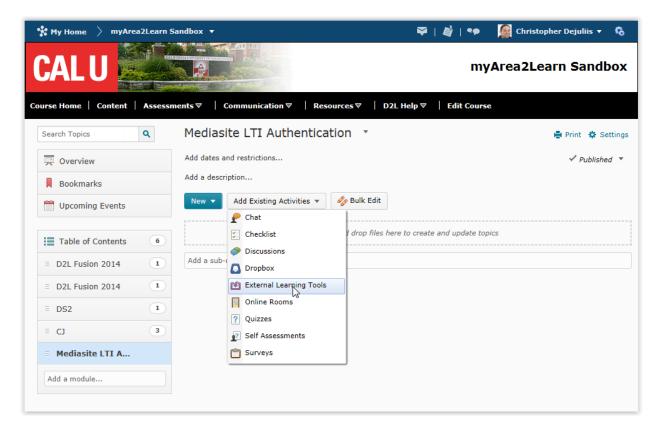

<u>Step 15:</u> Select the desired External Learning Tools link that you created by name. <u>Example:</u> "Enter Desired Name" This will add the video link to the course module.

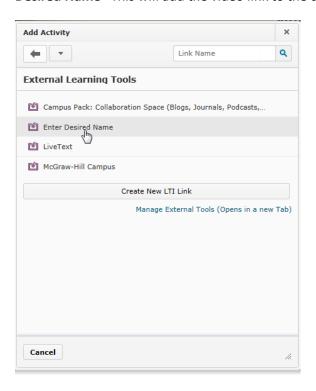

Step 16: Select the "Drop Down Arrow" next to the name and then select "Edit Properties In-place".

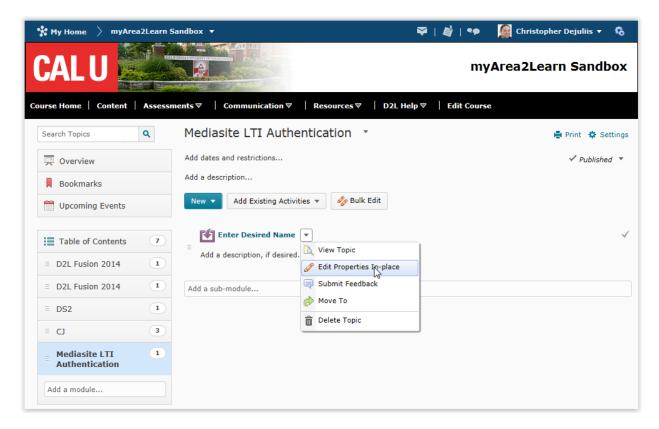

<u>Step 17:</u> Check the box next to "Open as External Resource" as this will force the video to be open within a new browser window. Otherwise, by default the video content will be display only within the available frame in D2L.

**Note:** As a best practice, the Teaching and Learning Center recommends this type of content be open as an external resource because the D2L frame restricts the viewing size of the video.

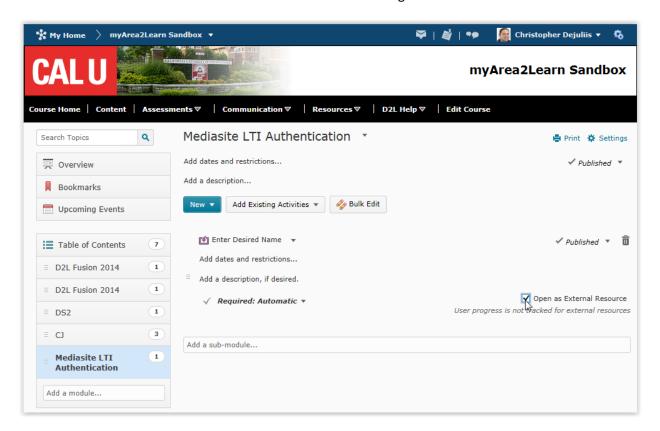

**Step 18:** When your students access this video within D2L, their CalU username and password are automatically passed to the Mediasite system in order for them to gain access to the video. If they are attempting to access it using the direct video link from Mediasite, they will be prompted to enter their CalU username and password prior to gaining access to the video.

**Note:** This also ensures that any data collected for the analytics is reported using their CalU username. To review and download the analytical information follow the steps below.

## Review and download the analytical information for a myMediasite presentation

**Step 1:** Click the desired video within your mymediasite portal.

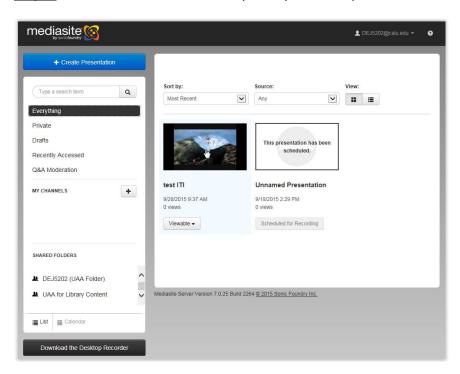

Step 2: Click to the "Analytics" tab.

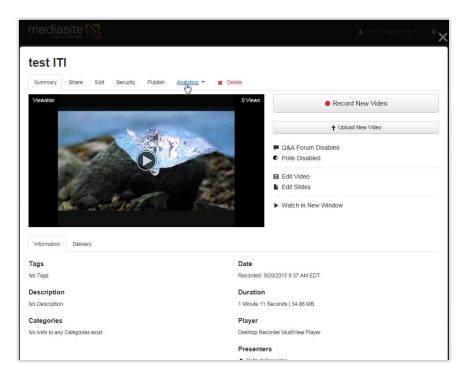

**Step 3:** Select the "Dashboard" from the dropdown menu.

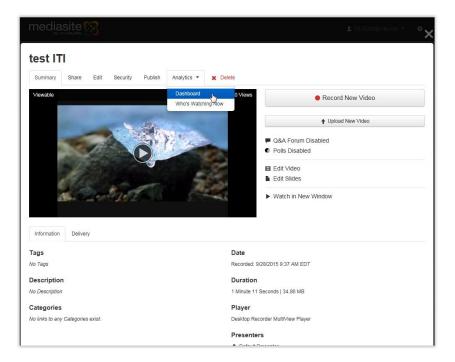

**Step 4:** Using the illustrated window below you can review the overall and individual user data that is being collected.

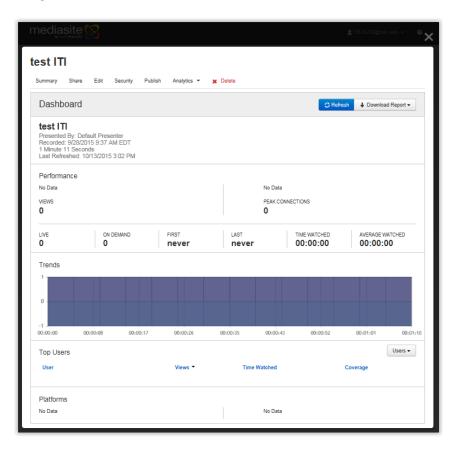

<u>Step 5:</u> To download the report click the "Download Report" option within the Analytics window.

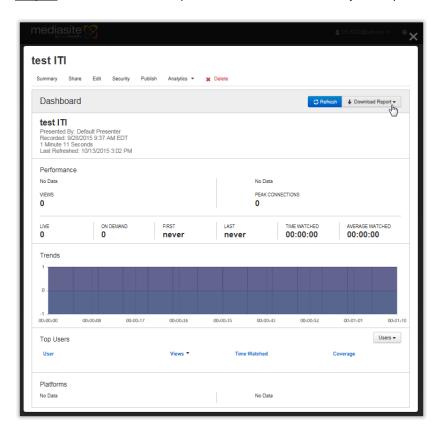

**Step 6:** Select **"Excel"** as the desired file format from the dropdown menu to save a copy of the report.